# Groups widget

#### This article applies to:

Pro and Max users can create a group widget to keep an eye on the size of your lists and dig in straight from your dashboard.

## Create a group widget

1. Open the more menu on any widget

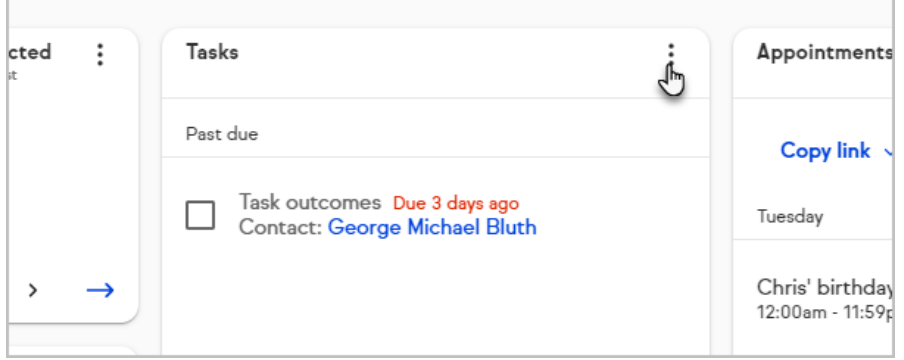

#### 2. Click Manage widgets

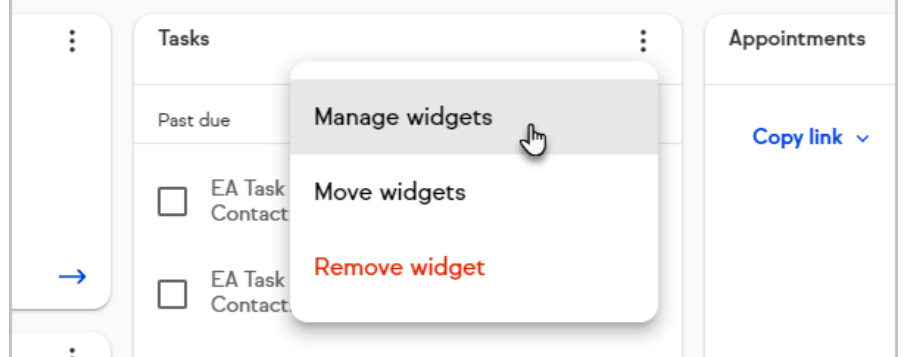

3. Click Add

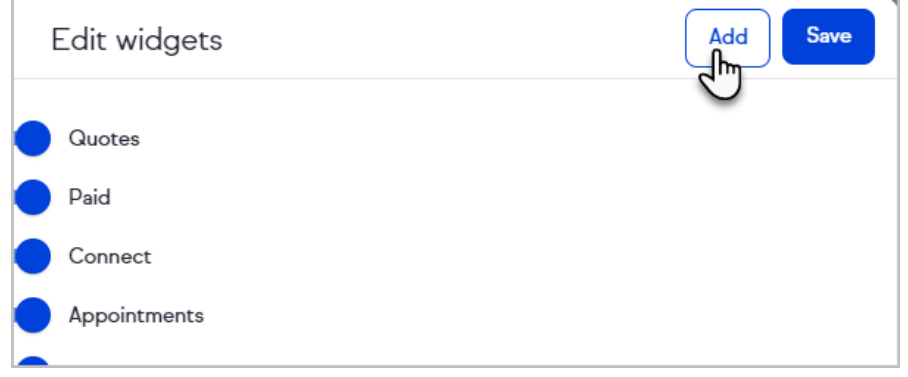

4. Click Groups

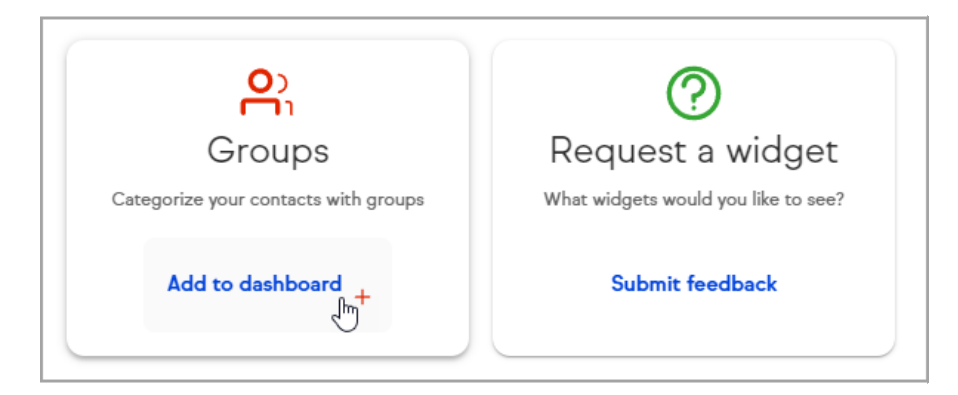

5. Enter a name for your widget and select the group(s) to include in the widget

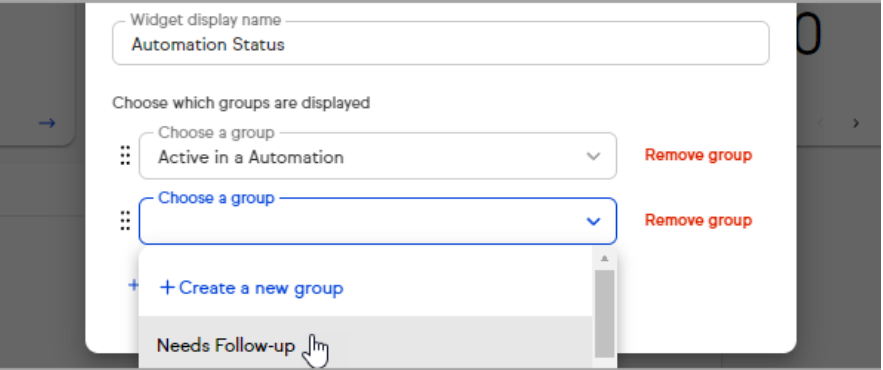

6. Click Save

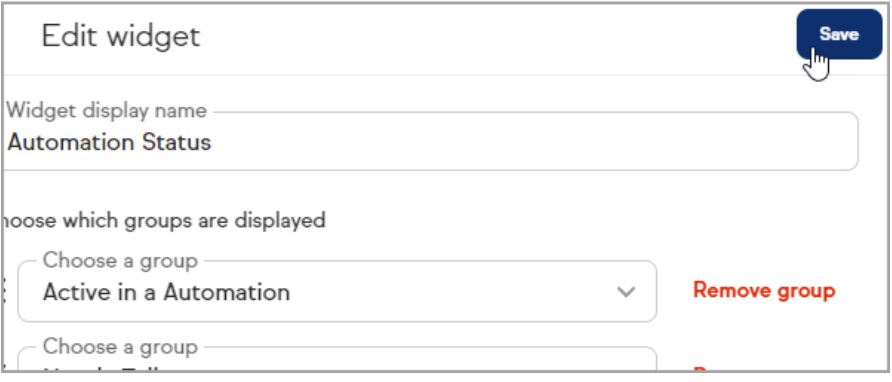

7. Click any group on your new widget to view the contacts in that group

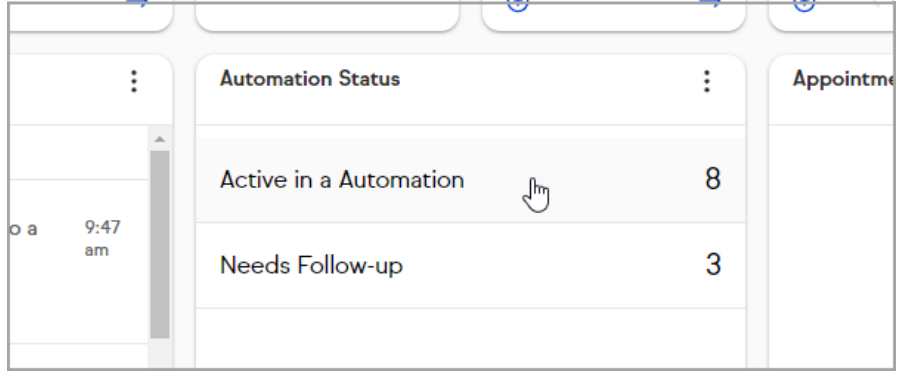

## Share a group with other users

Admin users can share contact lists with other users in their app.

- 1. Create a group widget
- 2. Open the more menu on the group widget you want to share

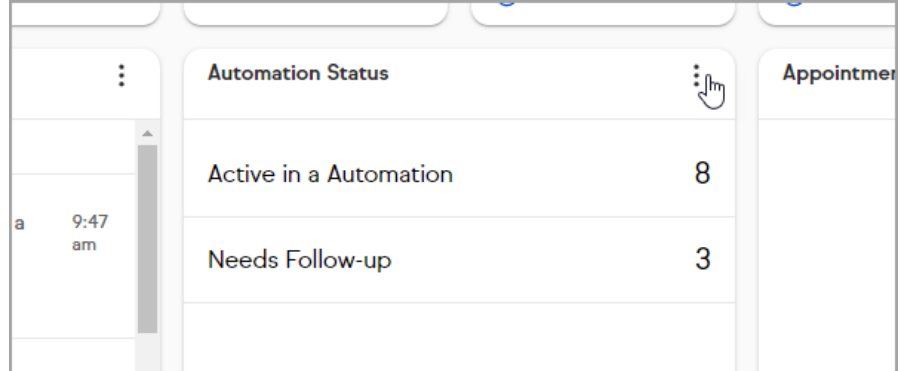

### 3. Click Share widget

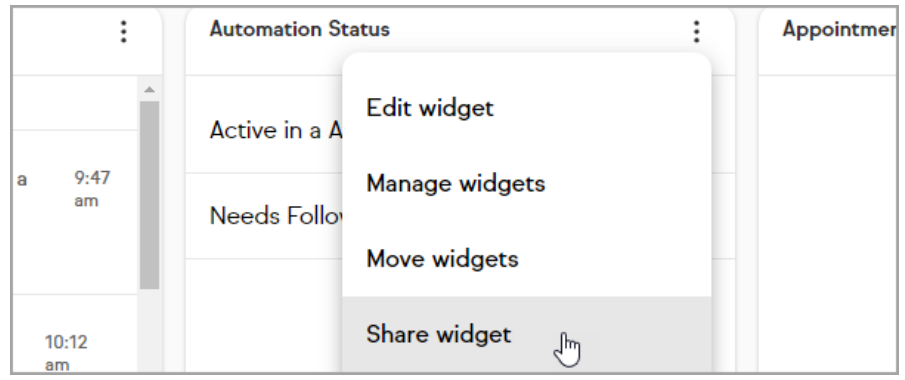

4. Select which user(s) to share the widget with

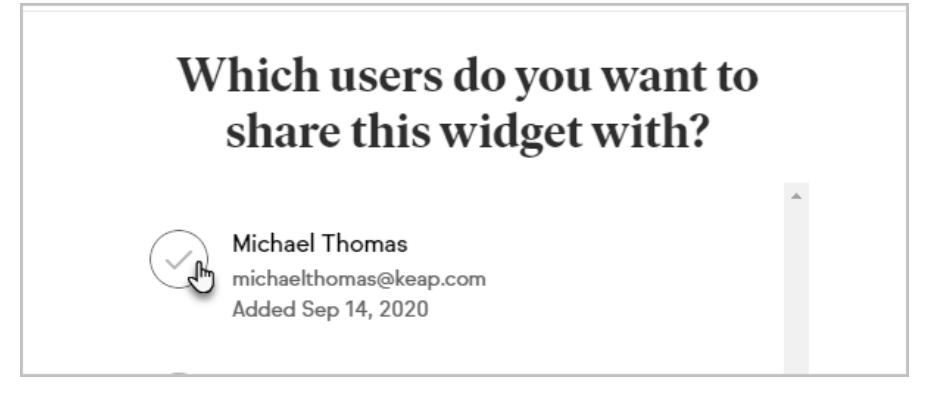

5. Click Update widget sharing

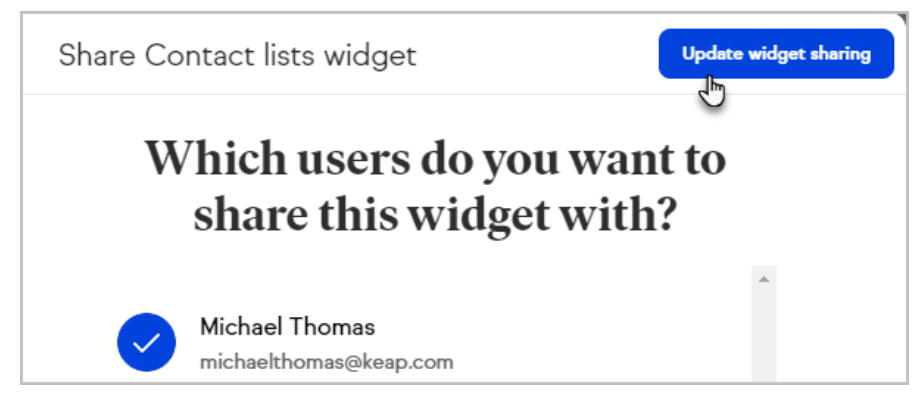

6. The widget will be added to each user's dashboard